# *Winson Demo Board*

**ˇ**

WDB V2.0

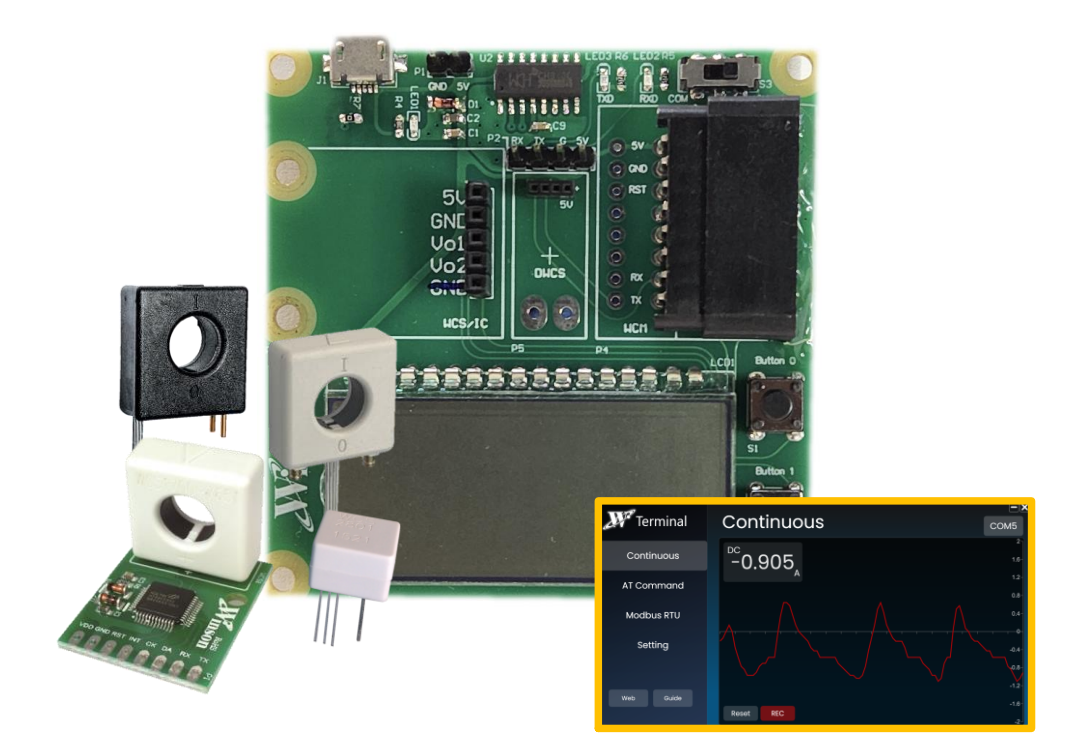

- 1.簡介-------------------------- 2 2.使用方法--------------------- 3
- 3.驅動(搭配軟體)--------------- 8

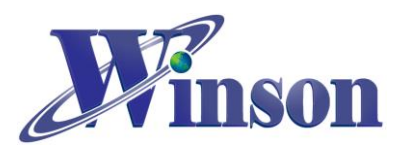

### **1.** 簡介

Winson Demo Board, **WDB**內建多種測試區塊,適用於育陞半導體大部分產品, 可供用戶進行系統開發前的測試,並提供測試子板。測試產品包含霍爾開關 IC、 霍爾線性 IC、電流感測器、電流感測模組和數位電流感測器等。

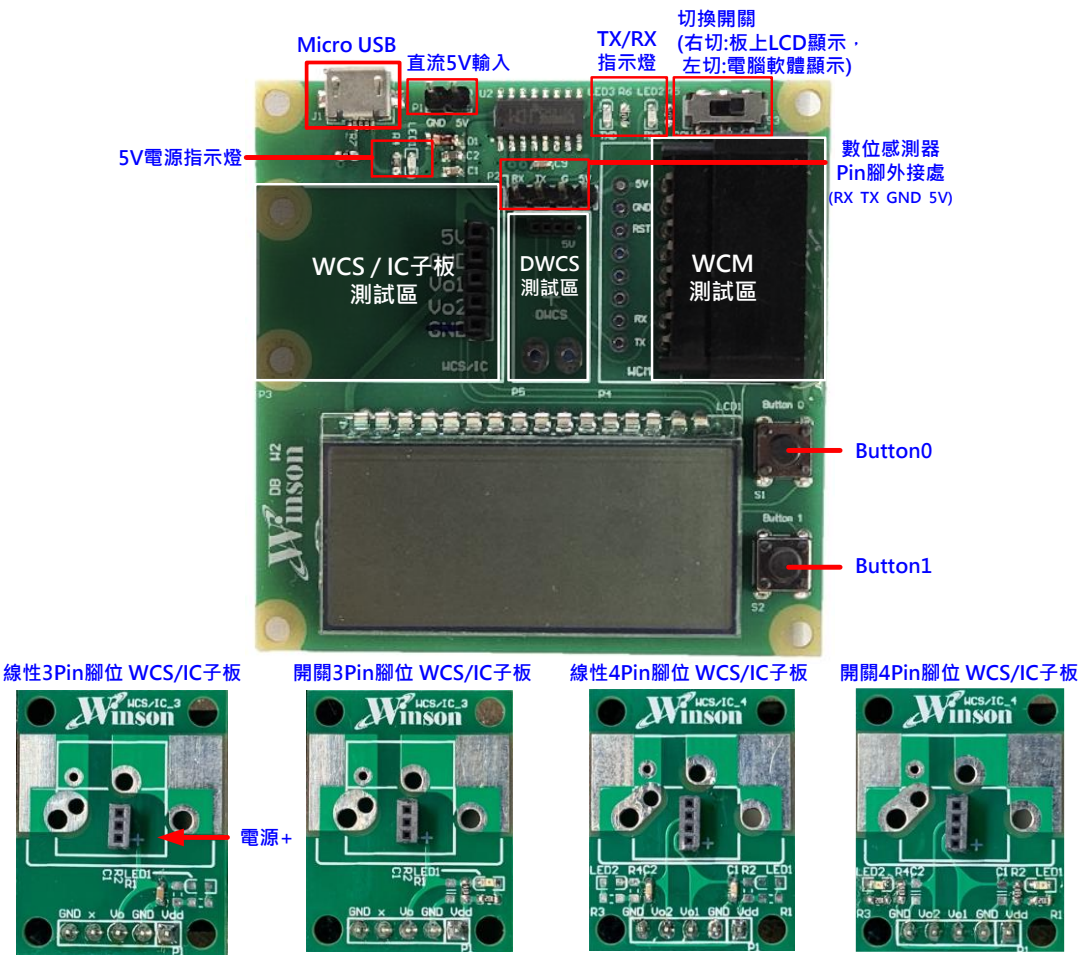

Figure 1 WDB 測試板&子板

操作參數直流 5V 輸入、Micro USB

| 参數   | 符號                           | 範圍    |       |       | 單位          | <b>Note</b> |
|------|------------------------------|-------|-------|-------|-------------|-------------|
|      |                              | MIN.  | TYP.  | MAX.  |             |             |
| 輸入電壓 | $V_{DD}$                     | 4.900 | 5.000 | 5.100 |             |             |
| 輸入電流 | <b>I</b> <sub>DD</sub>       | ۰.    | 12    | 13    | mA          |             |
| 操作溫度 | $\mathcal{T}_{\mathsf{OPR}}$ | $-20$ | ۰     | 70    | $^{\circ}C$ |             |
| 操作濕度 | -                            | ۰.    | ۰     | ۰     | % RH        |             |

Note: (1)  $T_{\text{OPR}} \leq 50^{\circ}\text{C}$ : 90% RH MAX.

*T*OPR > 50°C: 最大濕度必須小於 90% RH at 50°C (80% RH at 60°C)

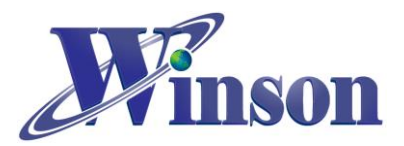

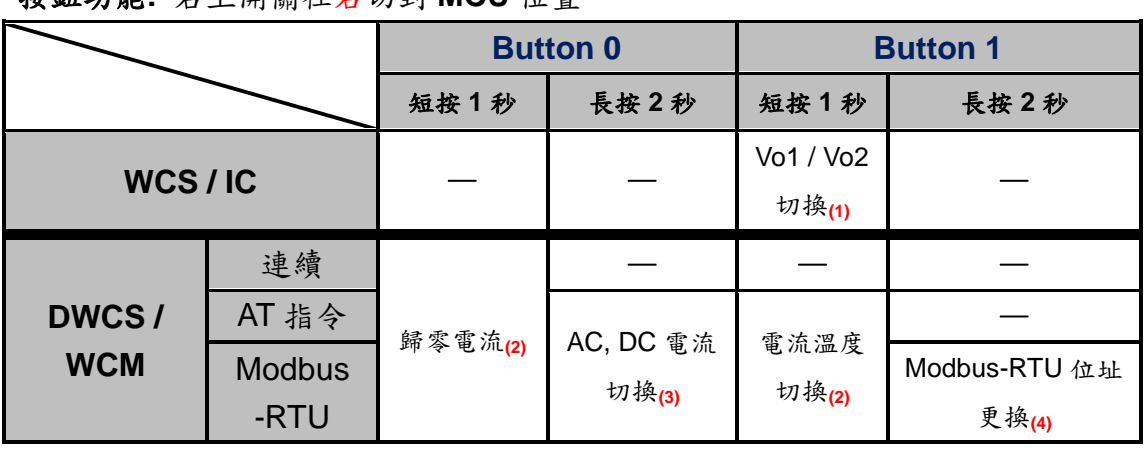

按鈕功能**:** 右上開關往右切到 **MCU** 位置

- (1) 參考標號 2.1.2 說明
- (2) 參考標號 2.2.2 說明
- (3) 參考標號 2.2.3 說明
- (4) 參考標號 2.2.4 說明

#### **2.** 使用方法

**Step 1:** 將右上開關往右切到 **MCU** 位置,開關方向及 LCD 開機畫面如下 **Step 2:** 插上 **WCS / IC** 子板、**DWCS** 或 **WCM Step 3**: 供給直流 5V 電壓 (插上 **Micro USB** 或板上直流 **5V** 輸入排針) **Step 4**: 系統會自動判斷訊號顯示相對讀值

<注意:子板與感測器只能接一種測試,除非是數位 Modbus-RTU 模式(一對多)>

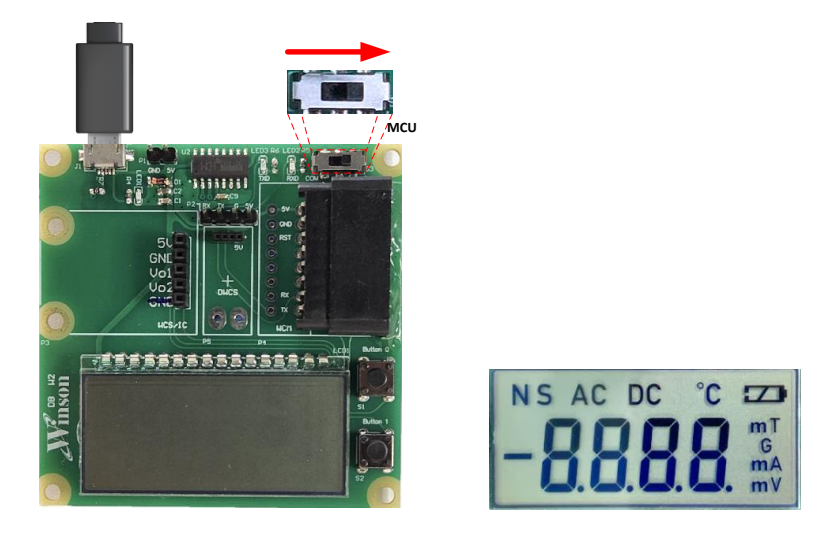

Figure 2 WDB 母板設定及開機畫面

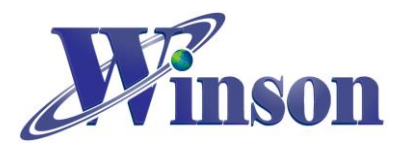

2.1 測試 **WCS** 或 **IC**:

2.1.1 量測 **WCS** 或 **IC** 請將感測器焊接於子板上,並將 **WCS/IC** 子板接至 **WDB** 母板上,測試位置如下。

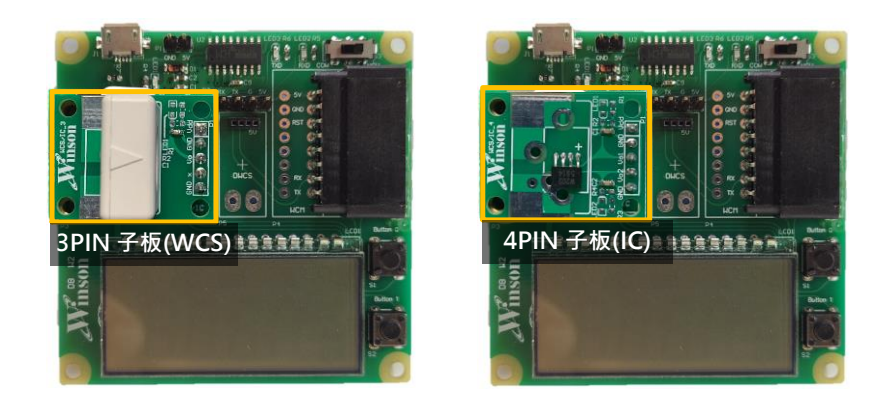

Figure 3 WCS 或 IC 測試位置 2.1.2 Vout1 LCD 左上角會顯示"S",Vout2 會顯示"N"。 **Button 1** 切換 Vout1、Vout2。

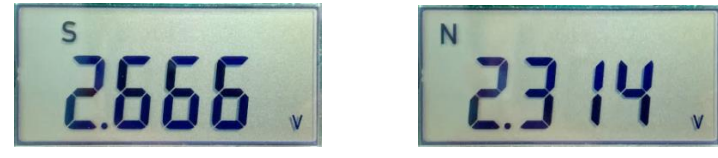

Figure 4 輸出 1 與輸出 2 顯示方式

#### 2.2 測試 **DWCS** 或 **WCM**:

2.2.1 將 **DWCS** 數位電流感測器或 **WCM** 數位電流模組接至 **WDB** 母板上, 測試位置如下。

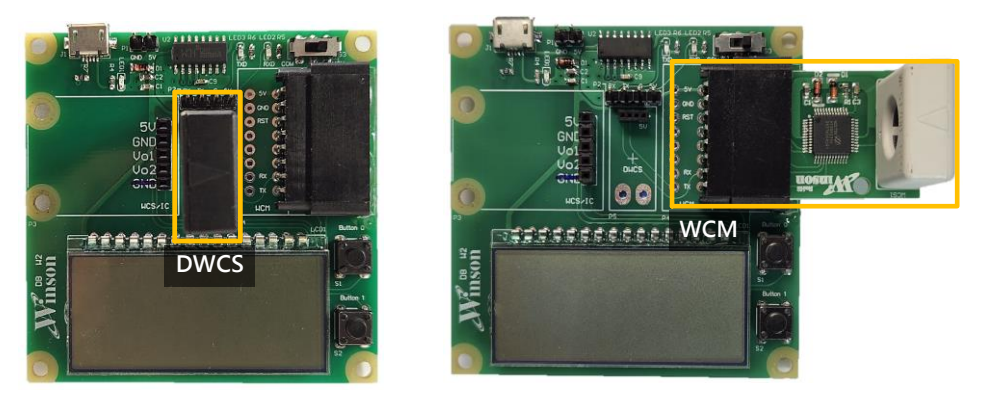

Figure 5 DWCS 與 WCM 測試位置

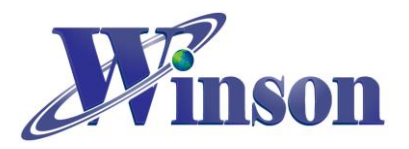

2.2.2 LCD 顯示如下(AC 電流、+DC 電流、-DC 電流、溫度)。 **Button 0** 歸零電流值,**Button 1** 切換量測電流、溫度。

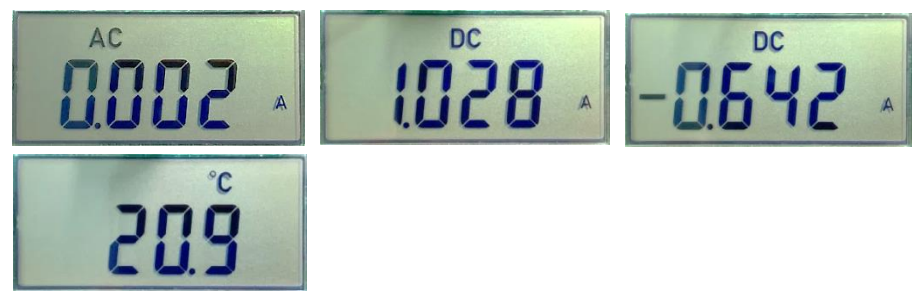

Figure 6 電流及溫度顯示方式

2.2.3 Button 0 長按 2 秒進入設定欲量測 AC 或 DC 電流,短按切換電流模 式直到長按 2 秒退出設定。

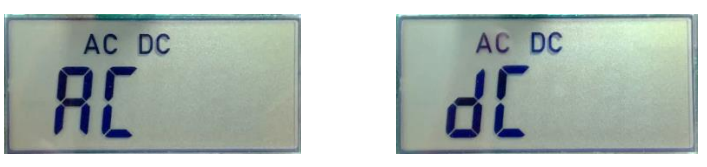

Figure 7 切換 AC/DC 電流

2.2.4 **Button 1** 長按 2 秒進入設定 **Modbus-RTU** 位址,可讀取位址 1~9 電流值,短按更改讀取位址直到長按 2 秒退出設定,如果感測器不屬於該位 址則不會輸出訊號,系統便會自動重新搜尋訊號。

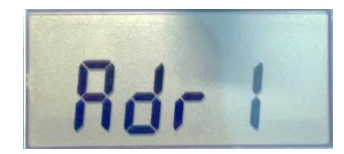

Figure 8 讀取不同 Modbus-RTU Slave Address 之電流

2.2.5 進行 **Modbus-RTU** 一對多量測時需透過數位感測器 Pin 腳外接處(如 Figure 1)連接至麵包板或轉接板進行擴充,外接方式如下圖。

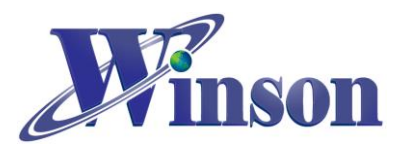

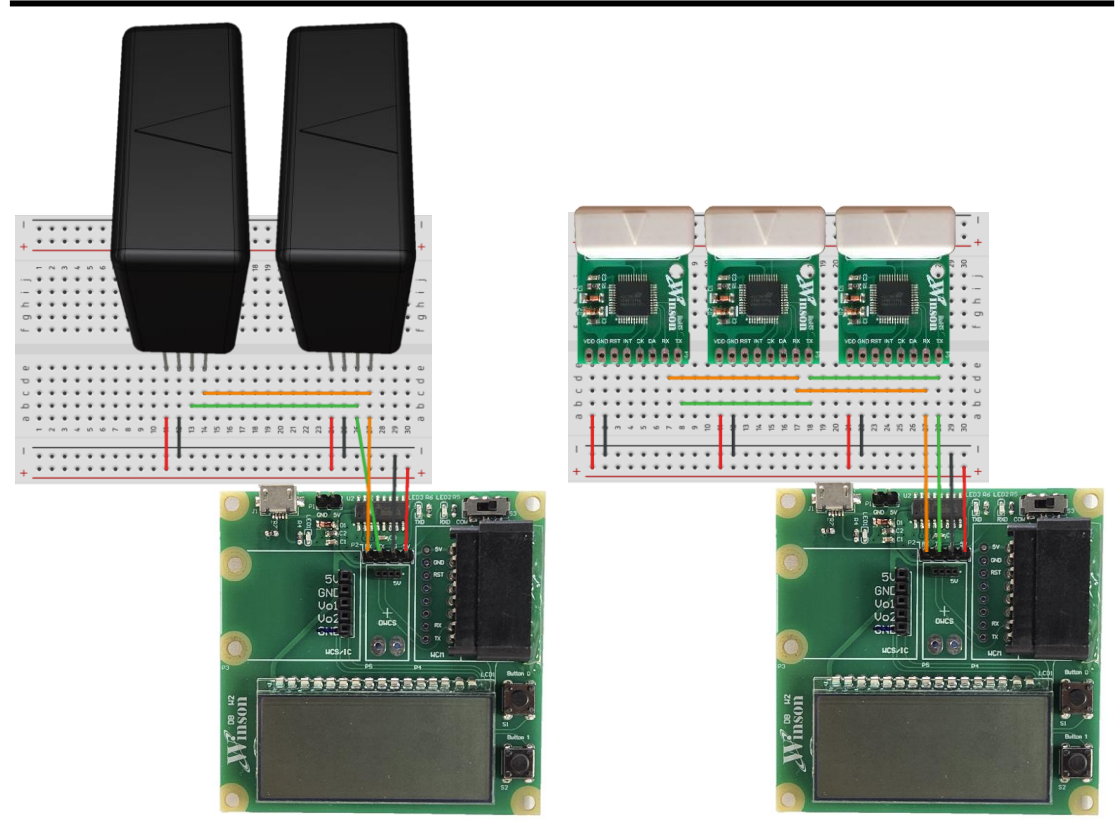

Figure 9 數位感測器 Pin 腳外接處接線範例

2.3 當無訊號連接時,LCD 會持續顯示 "**-**"→"**- -**"→"**- - -**"→"**- - - -**"直到有訊號為 止。

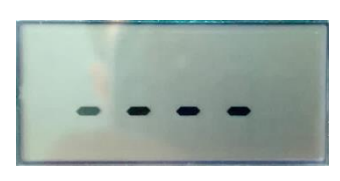

Figure 10 等待待測感測器

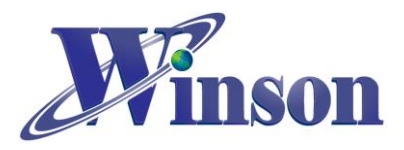

2.4 使用測試軟體: 將測試板連上電腦

**Step 1:** 將測試板右上開關往左切到 **COM** 位置,開關方向如下

**Step 2:** 插上 **DWCS** 或 **WCM**

**Step 3:** 插上 **Micro USB**

**Step 4:** 打開測試軟體

<軟體使用方法請參閱 TerminalUserGuide: <http://www.winson.com.tw/Product/82>>

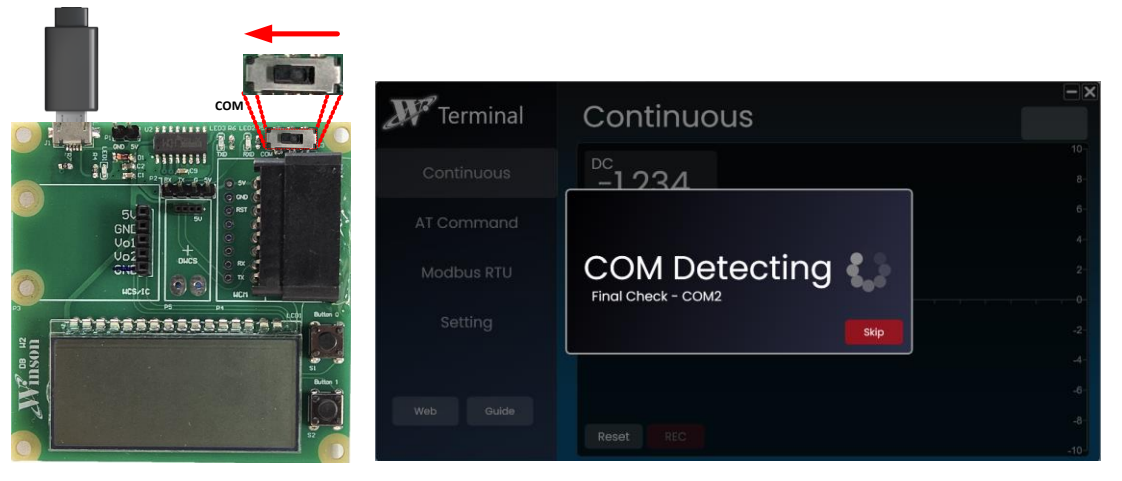

Figure 11 母板設定及測試軟體

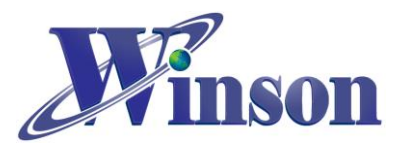

#### **3.** 驅動軟體**(**搭配測試軟體**)**

3.1 下載 USB-TTL 驅動程式並執行解壓縮:網址:

<http://www.winson.com.tw/Product/82>。

3.2 安裝 USB-TTL 驅動程式:INSTALL, 並確認安裝成功。

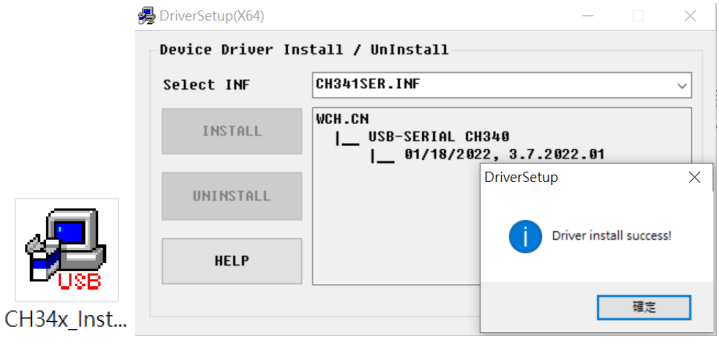

Figure 12 USB-TTL 驅動程式

3.3 確定電腦→裝置管理員→連接埠,是否有偵測到 USB-SERAL CH340 (COMn)

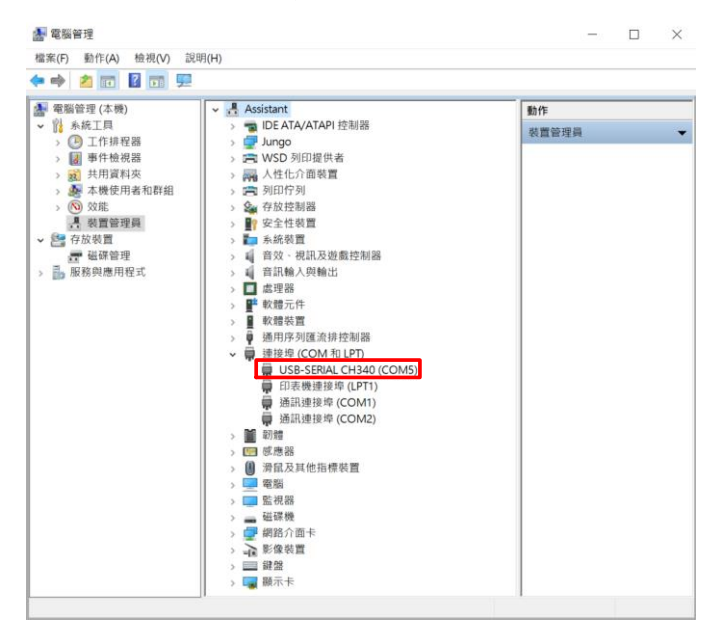

Figure 13 裝置管理員